## Sending a CSV export of your school census to the Local Authority

1. Once you have submitted your census on COLLECT (you do not need to wait for the DfE to authorise) select the "Export to file" option on the main page

Source Page SchoolCensus 2019 Autumn The status of your data return : Authorised Errors:  $\boxed{0}$ Queries :  $\boxed{0}$ What can I do with My Data Return? Upload Return from file... Press this button to Import a file into your data Add Return on screen... Press this button to Add a new return using a Open Return... Press this button to Open your data return **Submit Return...** Press this button to Submit your completed da **Export to file...** Press this button to Export your data return to Launch Reports... Press this button to Report on your data return **Delete Return...** Press this button to Delete your data return **What is happening to My Data Return?** 

## **Data Return Submission**

## **Data Return Approv**

2. On the next page make sure you select the "Export as CSV" option (COLLECT defaults to XML so you need to select the CSV option to change this). Then click on the export button at the bottom of the screen.

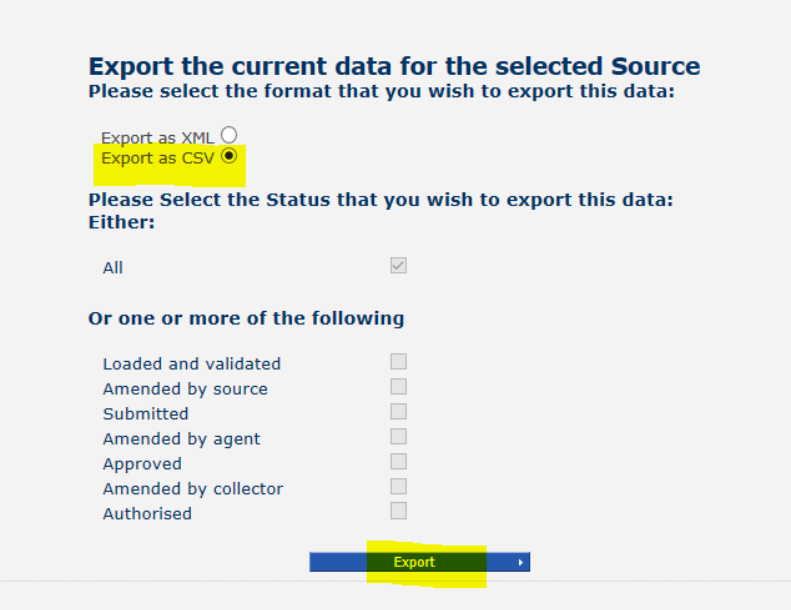

3. You will then see the following screen. This process may take a few minutes depending on the size of your school.<br>Exporting (Processed 1 of 1)

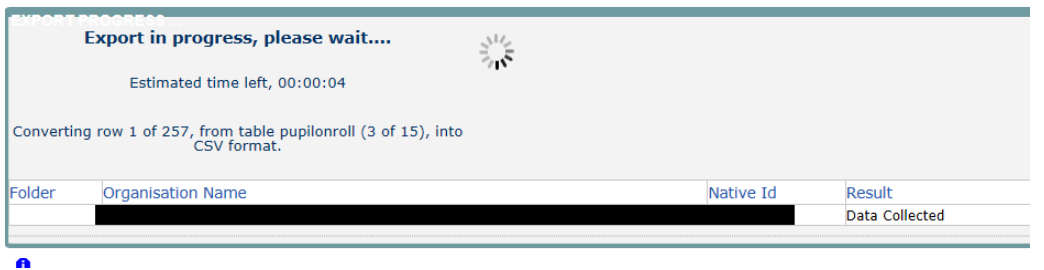

4. Depending on your browser, when the export has finished a message will pop up asking you if you'd like to open or save the export. Click save as if you can and this will allow you to choose your file destination. The file should be a zip file named "Current-Blade-Export", containing several CSV spreadsheets.

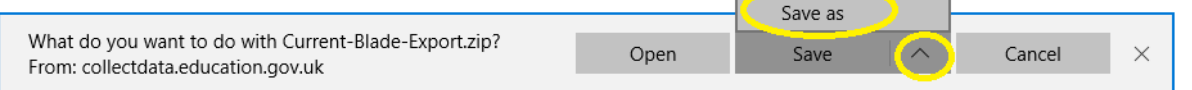

5. Now either send your file securely via egress email to [schoolsdatateam@ealing.gov.uk,](mailto:schoolsdatateam@ealing.gov.uk) Or rename the zip file to 307SSSS\_307LLLL\_Aut22.zip (replacing 307SSSS with your school's DfE number) and upload to S2S (School to School) via DfE sign-in, as a generic file. If you are sending your zip file via S2S, please also email the LA so we know to go and download it.

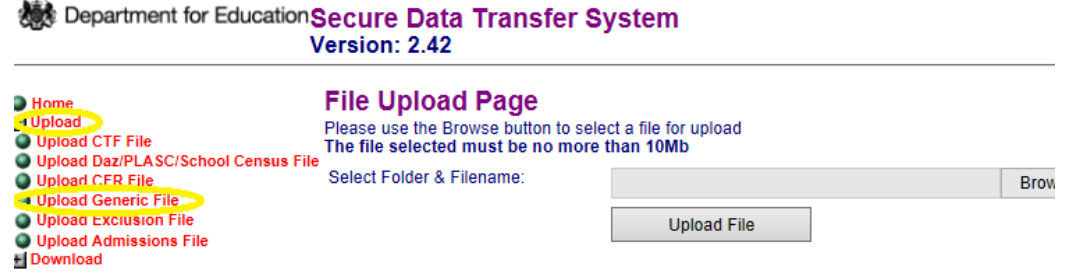